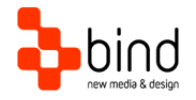

BIND Tuning Installations Instructions, Setup Guide

# Kraft Setup Guide

This documentation was developed by, and is property of Bind Lda, Portugal.

As with any software product that constantly evolves, our themes are in constant evolution. If you can't find an answer to your questions by reading this manual, please contact us directly. See how in section Customer Support. We'll be glad to assist you!

© 2012 Bind Lda | [support@bind.pt](mailto:support@bind.pt) | 252 099 068 for future updates follow us [twitter.com/bindskins](http://twitter.com/bindskins) | like us [facebook.com/bindskins](http://facebook.com/bindskins)

## Table of contents

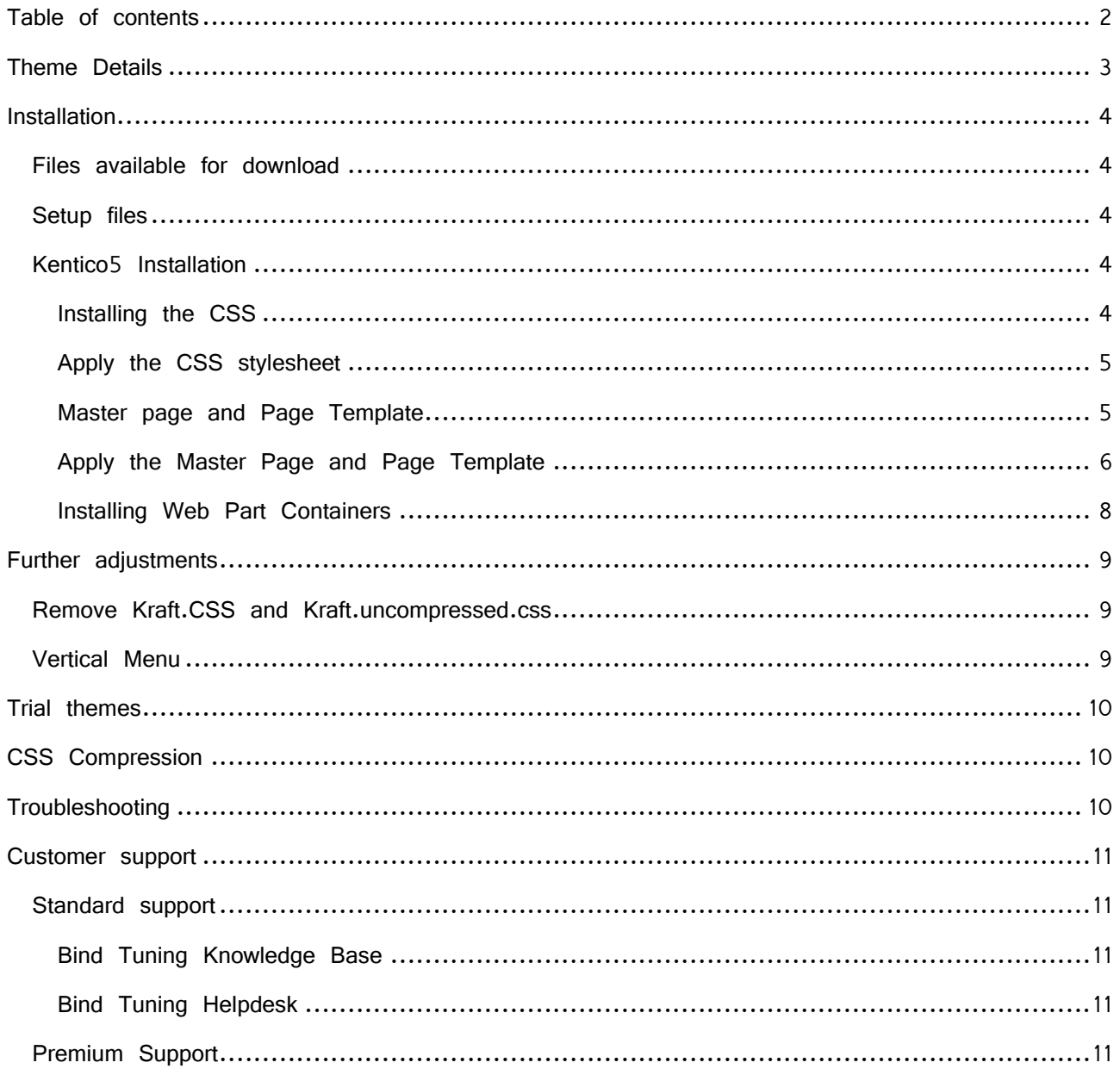

## Theme Details

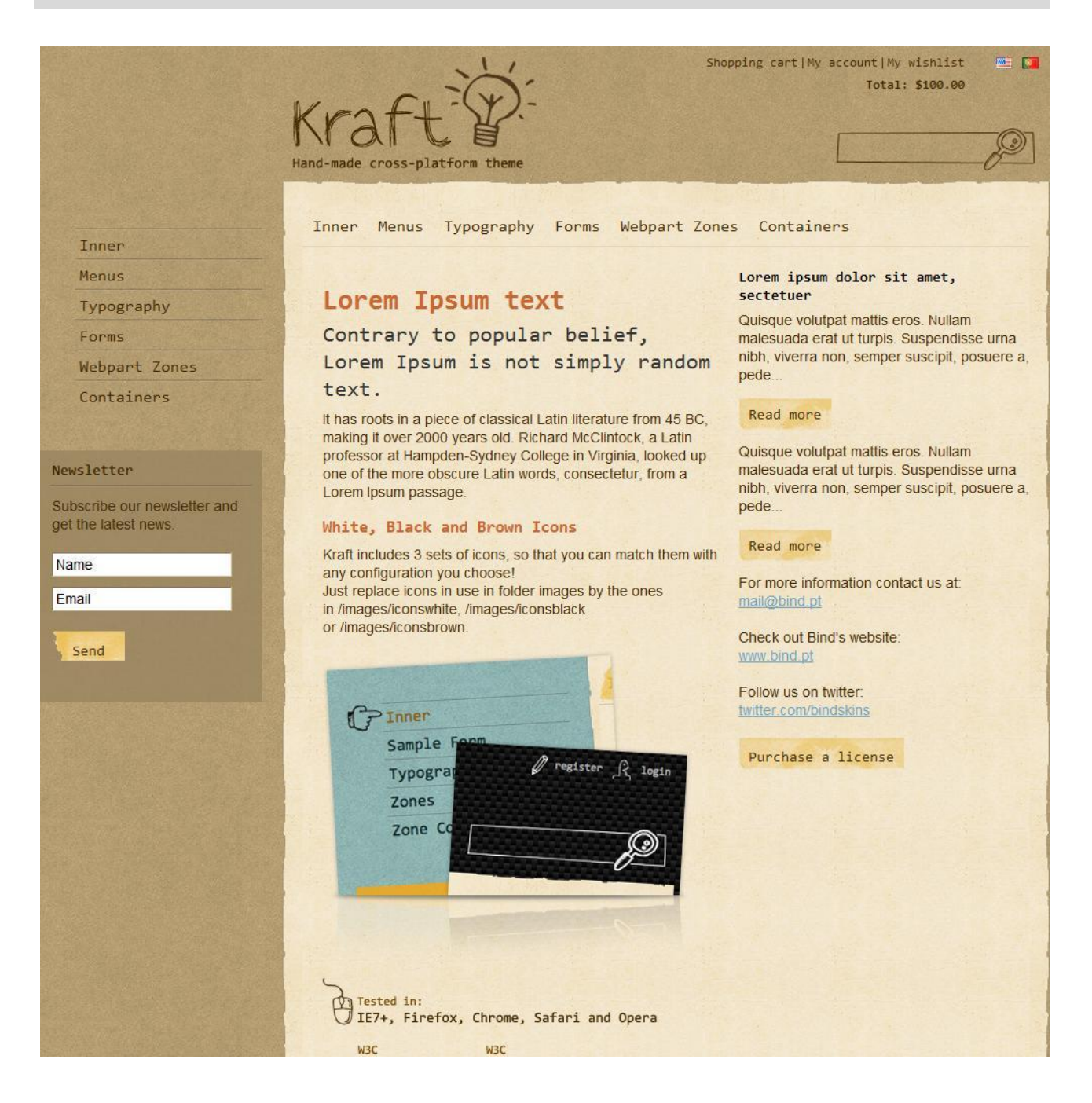

Theme name **Kraft** (based on Kraft)

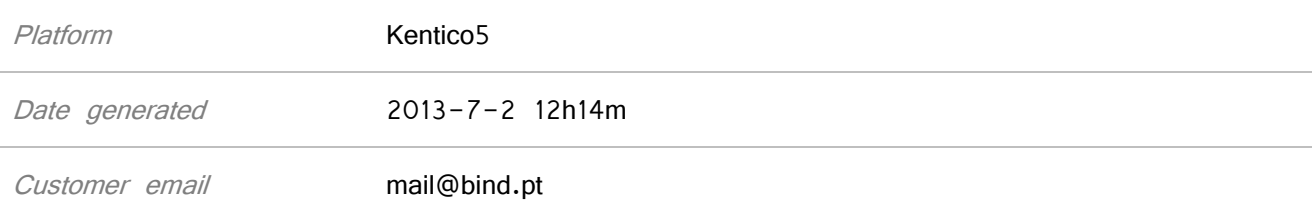

## Installation

#### **Files available for download**

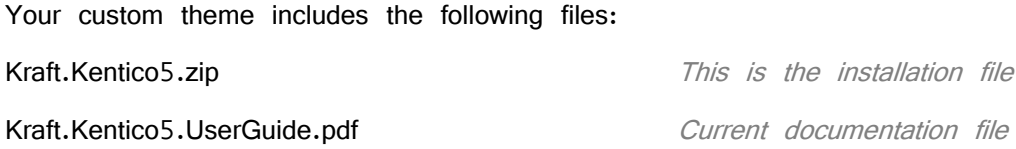

#### **Setup files**

Extract Kraft.Kentico5.zip to Kraft folder: "web site root"\App\_Themes\Kraft Leave Kraft folder, that you just extract, open for further installation steps.

#### **Kentico5 Installation**

For installing the Kraft theme you will need to follow the next steps.

#### **Installing the CSS**

- 1. Open Kentico CMS Site Manager
- 2. Go to *Development* tab, choose CCSS stylesheets option on the left.
- 3. Click HNew CSS stylesheet
- 4. Add the template names:
	- a. **Stylesheet display name:** Kraft
	- b. **Stylesheet code name:** Kraft
	- c. **Stylesheet text:** in Kraft folder you have Kraft.css (compressed) and Kraft.uncompressed.css. Open Kraft.css and Copy all the content and Paste into this field.
- 5. In the bottom you could check or uncheck to assign to your web site, if already have one created.
- 6. Click **OK**

You can go to Sites tab and choose the website  $(s)$  that the css stylesheet will be available to be used.

IMPORTANTE NOTE: When finish applying the css, you have to remove the Kraft.css and Kraft.uncompressed.css from Kraft theme folder because Kentico load all css in the folder and will be a conflict with images path.

#### **Apply the CSS stylesheet**

- a. In Kentico CMS Site Manager
- b. Go to Sites Tab
- c. Edit your site settings, click
- d. In Site CSS stylesheet option choose Kraft and Click **OK**

#### **Master page and Page Template**

In Kraft folder you have some .ascx files, we will need them to create in Kentico the Master pages and the Page Template to use in your website.

The .ascx files started with C0\*.ascx are for the web part containers, we will use them later. IMPORTANT NOTE: Kentico only allow using one master page, so you have to choose which .asx page to use on your website.

#### Now we will create the **Master page**:

- a. Open Kentico CMS Site Manager
- b. Go to *Development* tab, choose *Page Templates* option on the left.
- c. Select the category folder, click New Template

You can use any of the folders categories to create the page templates or add a new category folder with the Kraft name.

- d. Add the template names:
	- i. **Template display name:** Kraft Master or give the name you wish.
	- ii. **Template code name:** Kraft.Master or give the name you wish.
	- iii. Click **OK**
- e. Now change the following options:
	- i. **Template type:** portal engine
	- ii. **Master template:** check this option
	- iii. Click **B** Save
- f. Go to Sites tab and choose the website that the template will be available to be used.
	- i. Click Add Sites and choose the your Site
- g. Go to Layout tab
	- i. Choose **Use custom layout**
	- ii. Go to " $\ldots$  App\_Theme \Kraft }" and open .ascx file to use as master page, copy all the file content and paste it in the field text area;

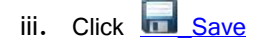

#### Now we will create the **Page Template**:

a. Select the category folder, click New Template

Note: You can use the same folder the same category folder to create the template b. Add the template names:

- i. **Template display name:** Kraft Page or give the name you wish.
- ii. **Template code name:** Kraft.Page or give the name you wish.
- iii. Click **OK**
- c. Now change the following options:
	- i. **Template type:** portal engine
	- ii. **Inherit only master page:** check this option
	- iii. Click Baye
- d. Go to Sites tab and choose the website that the template will be available to be used.
	- i. Click Add Sites and choose the your Site
- e. Go to Layout tab
	- i. Choose **Use custom layout**
	- ii. Go to "..\App\_Themes\Kraft" and open PageTemplate.ascx, copy all the file content and paste it in the field text area;
	- iii. Click **Save**

#### **Apply the Master Page and Page Template**

- a. Open/Switch to Kentico CMS Desk
- b. Select the ROOT or a PAGE of your site to apply the Master page OR to apply the page template.
- c. Open Properties tab
- d. Choose Template option on the left vertical menu
- e. Click Select button to select the master OR the page template created.
	- i. If you are applying the page template read the Important Note below.
- f. Click  $\Box$  Save

IMPORTANT NOTE: Because we only use one page template, every time you create a new page and apply the page template you have to Save as new template and give a new name to that template.

#### **Installing Web Part Containers**

- a. Go to the "..\App\_Themes\Kraft"
- b. Open the Cxx.ascx files
- c. Open Kentico CMS Site Manager
- d. Go to Web part containers and create a new container.
- e. Apply the contents of the Cxx.ascx files to
	- iv. **Text before web part:** Copy the content of the file until /\* END TEXT BEFORE WEBPART  $*/$  and paste it here.
	- v. **Text after web part:** Copy the content of the file from /\* START TEXT AFTER WEBPART  $*/$  and paste it here.

## Further adjustments

#### **Remove Kraft.CSS and Kraft.uncompressed.css**

By default all css include in the Kraft folder, Kentico will add them automatically into your site. Since we created and applied the Kraft.css manually you have to delete them from "..\App\_Theme\Kraft }":

- Kraft.css
- Kraft.uncompressed.css

If you forget to remove them, this can cause a conflict in the image path defined in the CSS.

#### **Vertical Menu**

In some themes when applied the template the vertical menu may not appear, this append when the page don't have any content.

When add some content the vertical menu will appear.

## Trial themes

For more information on downloading trial themes, please read our knowledge base article: <http://support.bind.pt/entries/22356848-how-can-i-request-a-trial-theme>

## CSS Compression

This theme is delivered with **compressed CSS files**, for **performance improvement reasons** (making websites load a lot faster).

Next to each **Kraft.css** file you will find a **Kraft.uncompressed.css** file. In case you need to edit your CSS, or if you just don't want it compressed, you can rename it and use it, instead of the compressed version.

This theme includes several other CSS files (for containers mainly). Uncompressed versions will be sent upon request.

## **Troubleshooting**

Our themes are extensively tested. Nevertheless, as with any software product, occasional issues may occur. Here we list the solution for some common ones.

[How to use Megamenu / Accordion navigation with BindMENU \(from Bind Tuning v1.1.0\)](http://support.bind.pt/entries/21612182-bindmenu-menu-how-to-use-kentico-5-6)

[Content overflows my page's width](http://support.bind.pt/entries/20474513-content-overflows-my-page-s-width)

[Web fonts are not being rendered](http://support.bind.pt/entries/20380522-web-fonts-not-being-rendered)

[I still didn't receive my custom theme, what should I do?](http://support.bind.pt/entries/20388403-i-still-didn-t-receive-my-custom-theme-what-should-i-do)

[How do I get an update for my theme?](http://support.bind.pt/entries/20389251-how-do-i-get-an-update-for-my-theme)

For other troubleshooting topics visit our Knowledge Base at [http://support.bind.pt](http://support.bind.pt/)

### Customer support

BIND is proud to deliver excellent support service to its customers. You can access support in multiple ways, described below.

#### **Standard support**

#### **Bind Tuning Knowledge Base**

Our knowledge base is an excellent resource when you need support. Access our team's articles with solutions to common questions or to issues previously encountered by others. Suggest further enhancements to our products by posting your ideas, or vote on other users ideas.

Please note that our knowledge base is a resource for search and community sharing. Other options are available for urgent support.

To access the forum please visit<http://support.bind.pt/forums>

#### **Bind Tuning Helpdesk**

You can also choose to post your questions and suggestions directly to our support team, through our helpdesk system.

Your question will be reviewed and forwarded to the proper department.

Always remember to mention your invoiceID when submitting a new support ticket. You should receive an answer in less than 24 hours.

To access the forum please visit<http://support.bind.pt/tickets/new>

#### **Premium Support**

- Theme installation / upgrade
- Manual theme adjustments and customization
- Further changes to themes
- Premium support is required beyond 60 days after purchase

For further information on Premium Support please visit [www.bind.pt](http://www.bind.pt/) or email us at [mail@bind.pt.](mailto:mail@bind.pt)